# Министерство образования, науки и молодежной политики Кыргызской Республики

# Кыргызский Государственный Технический Университет им. И. Раззакова

Кафедра «Автоматизация и робототехника»

# **СПЕЦИАЛЬНЫЙ КУРС «КОМПЬЮТЕРНОЕ ПРОЕКТИРОВАНИЕ ПРЕСС-ФОРМ»**

Методические указания к выполнению практических работ для студентов специальности 550202 "Автоматизация технологических процессов и производств ", 553302 "Мехатроника и робототехника"

#### Бишкек 2006

Составитель: САМСАЛИЕВ А.А. УДК.: 004.896(072)

Компьютерное проектирование пресс-форм: Методические указания к выполнению практических работ для студентов специальности 550202 - "Автоматизация технологических процессов и производств", 553302 "Мехатроника и робототехника"/ Кыргыз. госуд. техн. ун-т. Сост. А.А. Самсалиев. Бишкек, 2006. 24с.

Излагаются общие сведения совершенствования процессов проектирования и изготовления технологической оснастки на базе использования методов компьютерного моделирования, и даются описание операторов и последовательности операций для практического выполнения трехмерного твердотельного параметрического моделирования элементов пресс-форм.

Предназначено для студентов всех форм обучения по специальности 550202"Автоматизация технологических процессов и производств в машиностроении", 553302 "Мехатроника и робототехника".

Табл. Ил. 51 Библиогр. 3 назв. Оформитель Н.Н. Черных.

### Общие сведения

Разработка конструкции пресс – форм заключается в постепенном построении эскиза, выражающего идею пресс – форм, по контуру обрабатываемой детали. При конструировании пресс – форм тщательному изучению и анализу подвергают обрабатываемую деталь, станок, на котором планируется оснащаемая операция, способ подвода охлаждающей жидкости, средства обеспечения установки детали и др. Учитывают размер партии деталей и планируемую производительность обработки, структуру технологической операции и режимы резания, вес заготовки, способ её загрузки и выгрузки.

 В процессе анализа изучают геометрическую форму, размеры, координаты взаимного расположения поверхностей, а также требования точности обработки.

Конструирование функциональных элементов пресс – форм создаётся постепенно по мере аналитического рассмотрения функциональных поверхностей обрабатываемой детали. При этом на стадии конструирования каждой очередной функциональной группы элементов осуществляется их увязка с решениями, полученными на более ранних стадиях.

Между параметрами оснащаемой детали и формируемой технологической оснасткой существует информационно-функциональная взаимосвязь. Аналогичные взаимосвязи существуют также между технологическими решениями по производству детали и информационными моделями этой детали. Всё это создаёт предпосылки для комплексной автоматизации: деталь– технологический процесс изготовления детали – проектирование и изготовление технологической оснастки – изготовление детали. В связи с этим при автоматизации проектирования приспособлений и был определён метод построения технологического оснащения на базе информационной модели, получившей название синтеза конструкций.

В основу этого метода положены следующие принципы:

 1. Информация, описывающая конструкцию пресс – форм, является результатом переработки сведений об оснащаемой детали и технологических операциях её изготовления.

 2. Для конструкции любого пресс – форм существует возможность её декомпозиции на определённое число составляющих – конструктивных элементов.

 3. Конструкция всякого пресс – форм может быть синтезирована из определённого числа конструктивных элементов.

 4. Конструктивные элементы отличаются свойствами и характеристиками, которые можно представлять в ЭВМ.

 5. Между элементами в конструкции существуют некоторое количество моделированных отклонений, общих для всех пресс – форм.

 6. В каждом конструктивном элементе как разновидности твёрдого тела можно зафиксировать его положение для определения значений позиционных отношений между элементами.

Своевременное оснащение технологических процессов изготовления необходимыми пресс – формами представляет важнейшую задачу подготовки производства. Поэтому вопросы совершенствования процессов проектирования и изготовления технологической оснастки на базе использования математических методов, вычислительной техники и программно-управляемого оборудования приобрели первостепенное значение. Появление идеи создания систем автоматизации комплексно решает задачи синтеза конструкций, их документирования, технологической подготовки производства и обеспечения процессов их изготовления на оборудовании с ЧПУ (рис.1.).

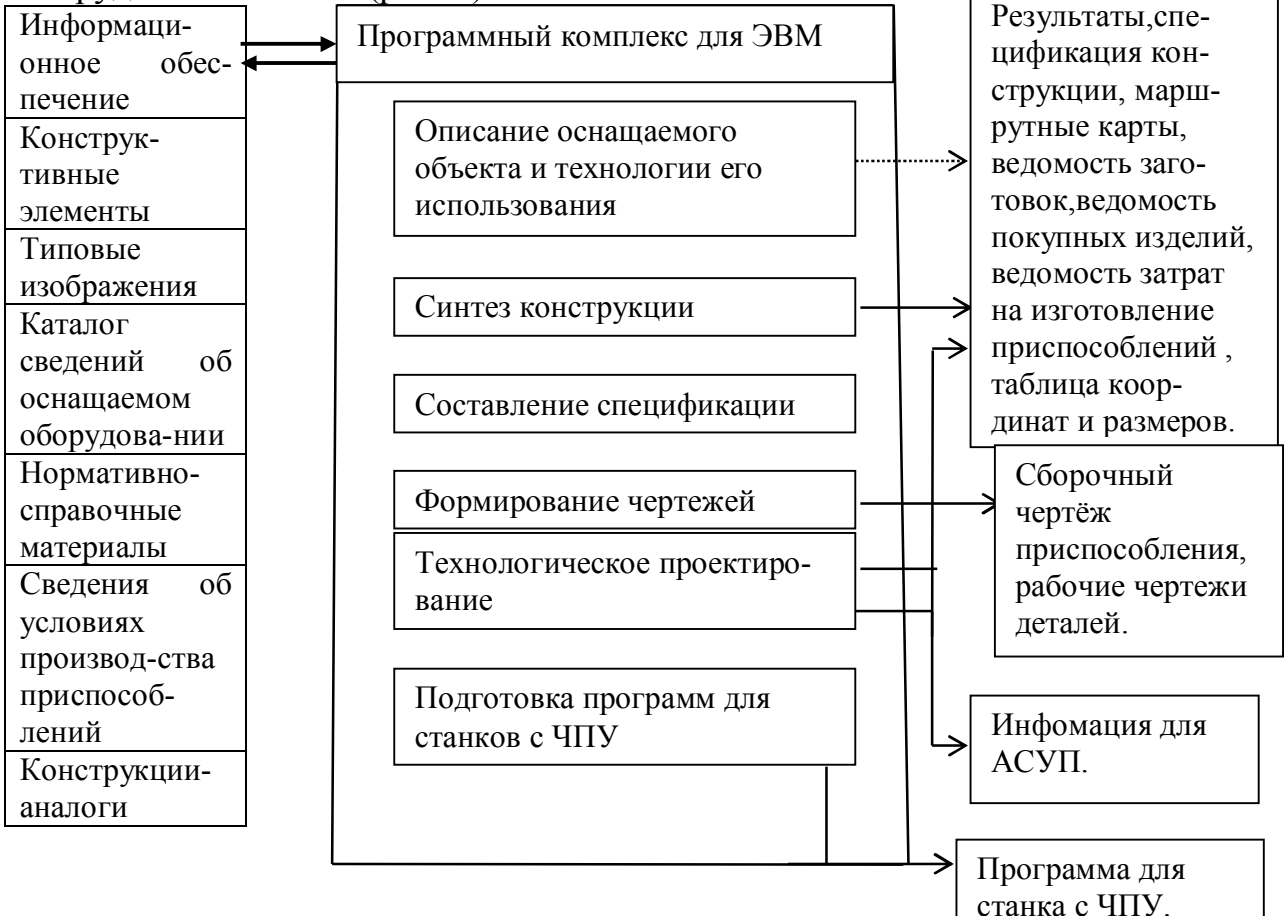

Рис.1.

Процесс завершается работой подсистемы технологического проектирования и подготовкой программ для станков с ЧПУ, формируются сведения для АСУП.

Рассмотрим основные операторы, которые необходимо изучить для моделирования элементов конструкции пресс-форм и их сборки с пространственной ориентацией в среде системы Pro/ENGINEER.

Создание элемента оболочки (Shell) – это удаление поверхности или пустоты из твердотельной модели, с оставлением оболочки указанной толщиной стенки (рис.2.). При создании оболочки в Pro/ENGINEER,

пустотелыми становятся все элементы, которые были ранее добавлены к твердому телу. Поэтому, очень важен порядок создания элементов.

Элемент фаски по кромке удаляет плоскую часть материала с выбранной кромки. При этом создается скошенная поверхность между двумя исходными поверхностями, имеющими эту общую кромку.

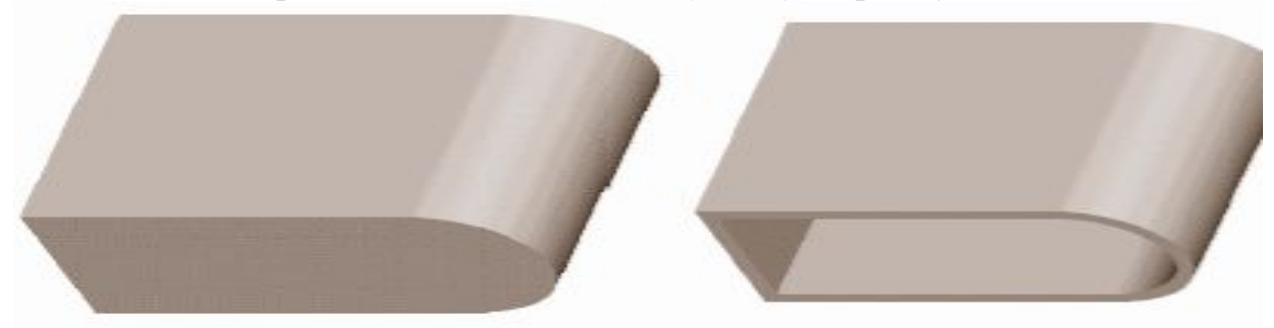

Рис.2. Элемент оболочки

Схемы образмеривания фасок, доступные в Pro/ENGINEER, показаны на следующем рисунке (рис.3.).

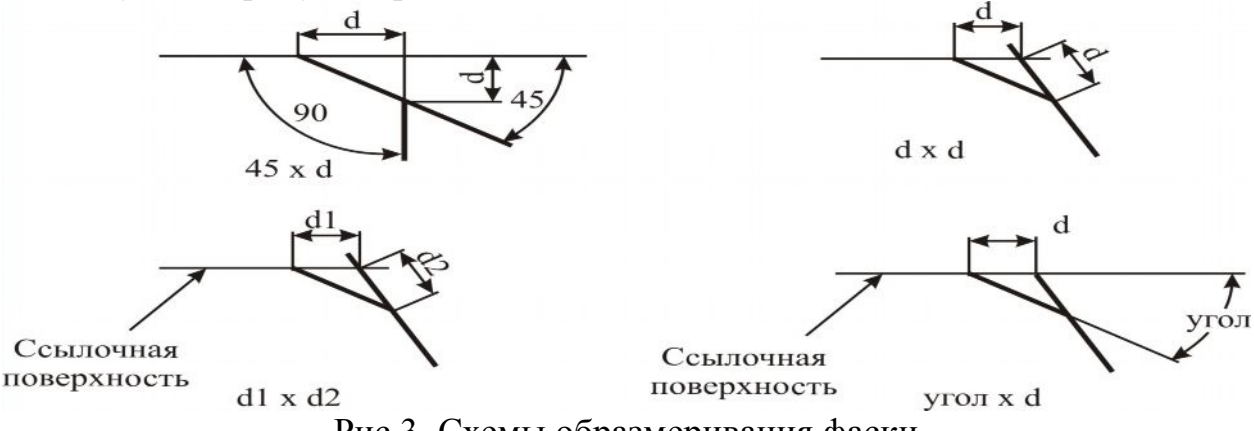

Рис.3. Схемы образмеривания фаски

При выборе круговых кромок для фасок, Pro/ENGINEER подсвечивает только одну половину кромки. Так как система размещает фаску по всей длине круговой кромки, то не следует выбирать другую половину кромки.

Элемент округления используется для создания гладкого, скругленного перехода между двумя смежными поверхностями. Округление сглаживает острые кромки между смежными поверхностями. Pro/ENGINEER предлагает два типа округлений: простое и сложное. Простые округления используют круглые формы и переходы по умолчанию. Сложные округления используют определенные пользователем круглые формы и переходы.

Constant **-** использует одинаковый радиус для каждой выбранной кромки (рис.4.). Variable - использует отдельный радиус для каждой конечной точки и, при необходимости, в промежуточных вершинах вдоль скругляемых кромок (рис.4.).

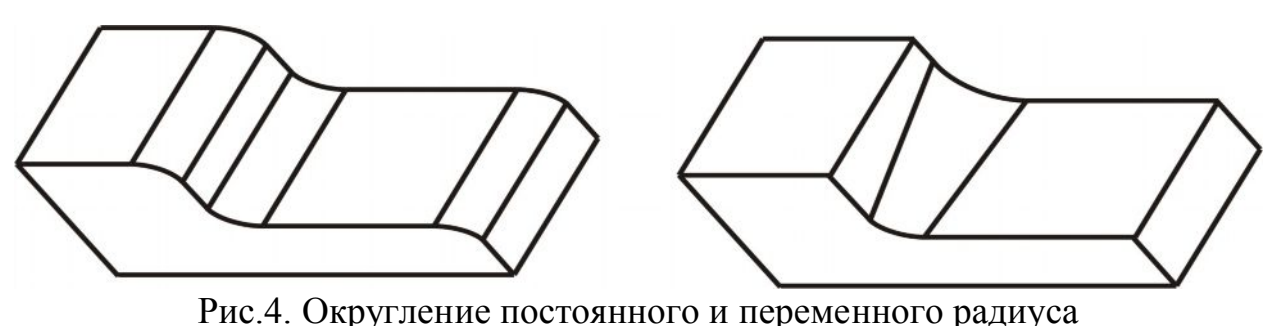

Full Round **-** создает округление, которое полностью удаляет поверхность модели (рис.5.).

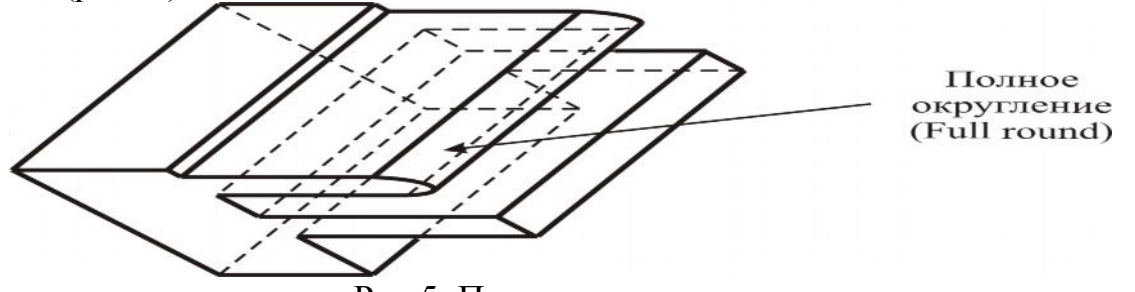

Рис.5. Полное округление

При этом определение значений радиуса округления проводится следующими операторами: Enter - указывает новое значение радиуса, которое не отображается в меню. Используйте клавишу <ESC> для выбора других опций типа радиуса. Select On Surf **-** указывает точку на смежной поверхности, которая определяет значение радиуса (рис.6.).

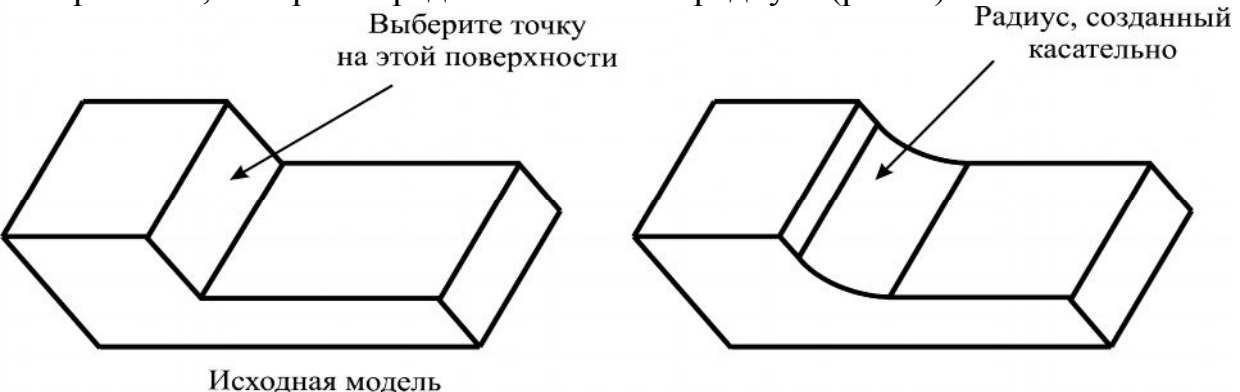

Рисунок 6: Использование опции Select On Surf

Thru Pnt/Vtx **-** указывает опорную точку, вершину, конечную точку кривой или кромки, через которую должен пройти радиус округления.

Default Values **-** указывает системное значение радиуса округления по умолчанию или ранее веденное значение радиуса в меню SEL VALUE.

Pro/ENGINEER создает отверстия с постоянным диаметром. Элемент отверстия всегда удаляет материал из модели. Для размещения отверстия, можно выбирать следующие опции в меню PLACEMENT. Linear **-** размещает отверстие на плоскости. Укажите расстояние от центра отверстия до двух поверхностей или кромок, используя линейные размеры (рис.7.).

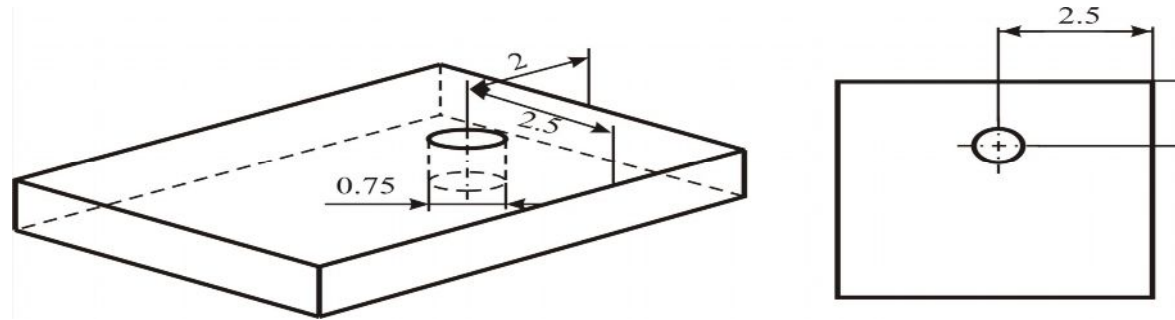

Рис.7. Линейное отверстие

Radial **-** размещает отверстие относительно оси, используя полярные размеры на плоскости, цилиндре или конусе. Радиальные отверстия, размещенные на плоскости, имеют диаметр, радиус и линейную схему образмеривания (рис.8.).

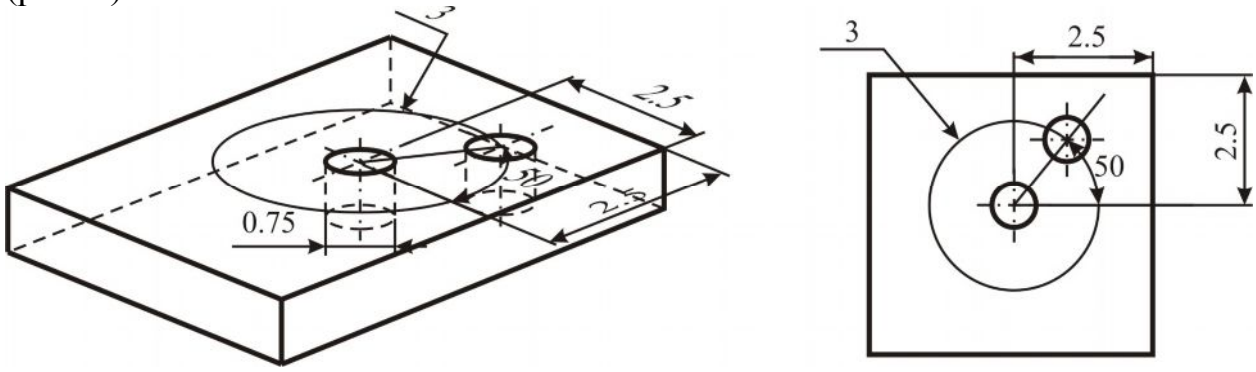

Рис.8. Радиальные отверстия на плоскости

Coaxial - размещает отверстия с использованием существующей оси. Координирующие размеры не создаются. Указывается только диаметр создаваемого отверстия (рис.9.).

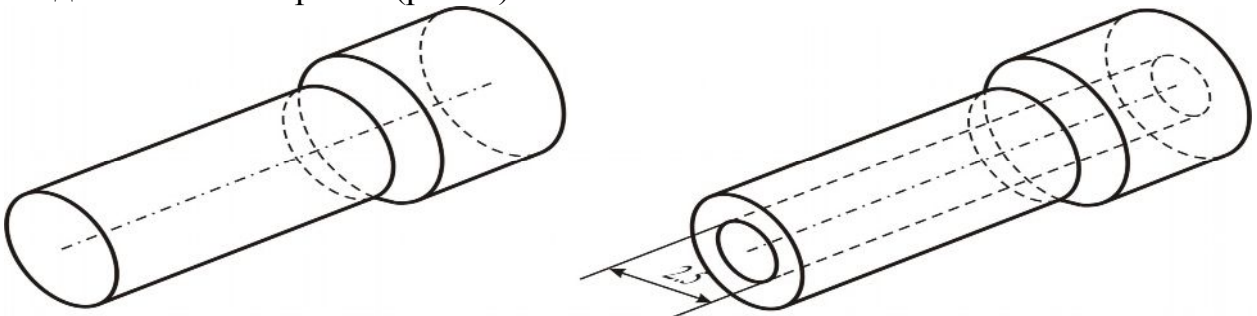

Рис.9. Соосное отверстие

On Point **-** размещает центр отверстия непосредственно на опорной точке поверхности (surface datum point). Ось отверстия перпендикулярна поверхности размещения (рис.10.).

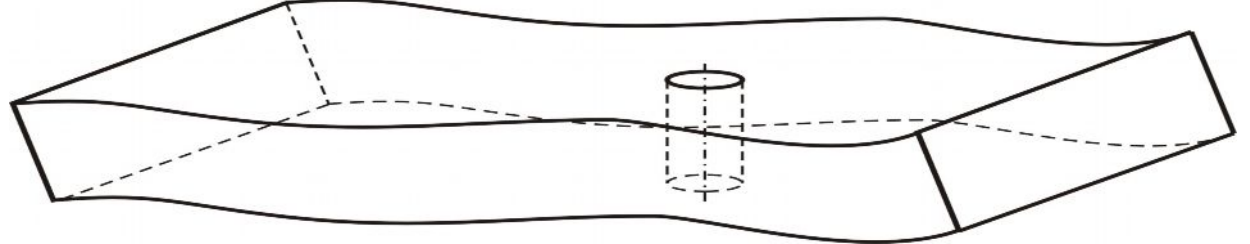

Рис.10. Отверстие в точке

Отверстие можно создавать по одну сторону от плоскости размещения или по обе стороны, используя опции Depth One в Depth Two в диалоговом окне HOLE (рис.11.).

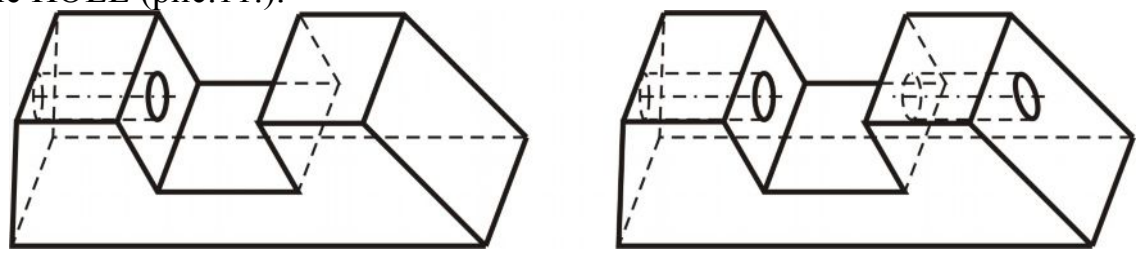

Рис.11: Выбор стороны

Система определяет глубину создаваемого отверстия на основании указанной глубины. На следующем рисунке (рис.12.) показаны различные опции глубины, находящиеся в выпадающем списке диалогового окна HOLE.

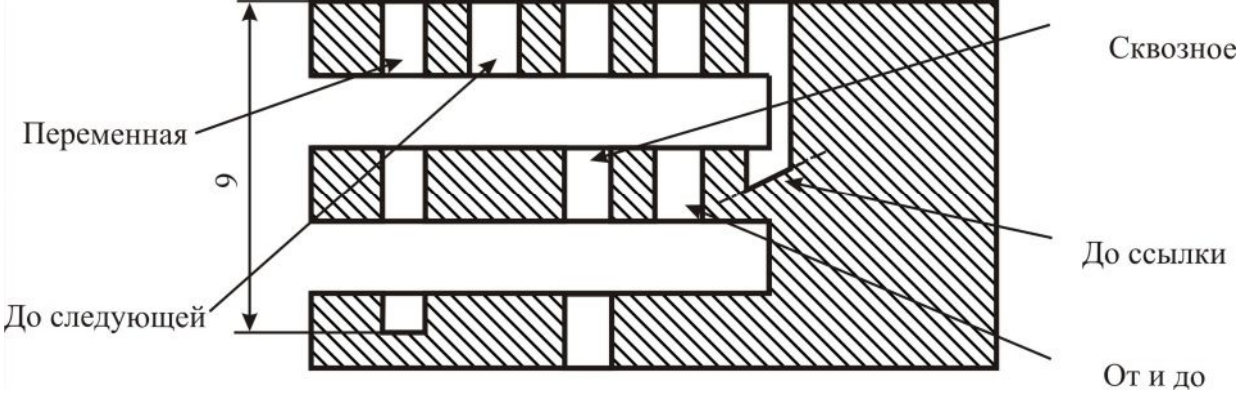

Рисунок 12: Опции глубины отверстия

Для создания сборки, необходимо соединить компоненты (детали), выбирая поверхности и элементы. Существуют несколько моментов при создании сборки: Всегда начинайте сборку с *базового* компонента, компонента, который очень нежелательно удалять позже из сборки. Сборку целесообразно разбивать на подсборки (узлы). Начинайте собирать узел с опорных плоскостей. Добавляйте первую деталь или узел согласно опорным элементам по умолчанию сборки.

Вектор, нормальный к поверхности - мнимый вектор, который является перпендикулярным к поверхности модели. Pro/ENGINEER различает поверхности внешней и внутренней стороны, которые содержат твердотельные модели (рис.13.).

Зависимости размещения создают отношения родитель / потомок между собранными компонентами и новыми, добавляемыми компонентами. Mate (Сопряжение) - векторы, нормальные к выбранным поверхностям, указывают в противоположных направлениях и становятся копланарными (рис.14).

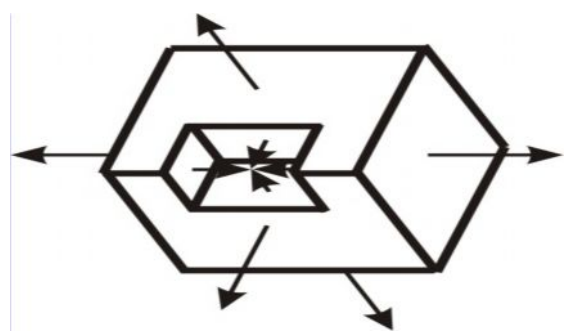

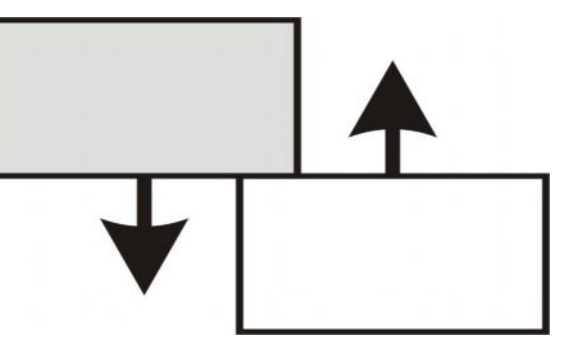

Рис.13. Вектора, нормальные поверхности модели Рис.14. Зависимость сопряжения

Mate Offset (Сопряжение со смещением). векторы, нормальные к выбранным поверхностям, указывают в противоположных направлениях и смещены на указанное отрицательное или положительное расстояние (рис.15.). Align (Выравнивание) - векторы, нормальные к выбранным поверхностям, указывают в одном направлении и становятся копланарными (рис.16.). Выравнивание также делает две оси соосными. Align Offset (Выравнивание со смещением) - векторы, нормальные к выбранным поверхностям, указывают в одном направлении и смещены на указанное отрицательное или положительное расстояние (рис.17.).

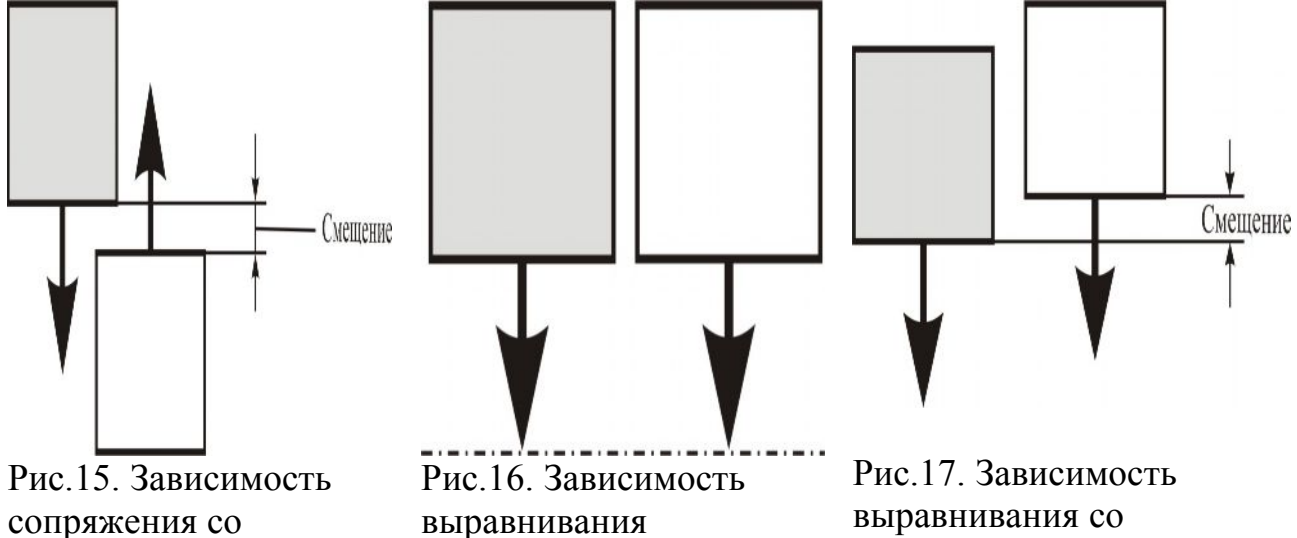

смещением.

смещением

Insert (Вставка) . выбранные цилиндрические поверхности вращения становятся соосными. Эти поверхности не обязательно должны полными цилиндрами на 360°, как показано на рисунках ниже (рис.18.,19.).

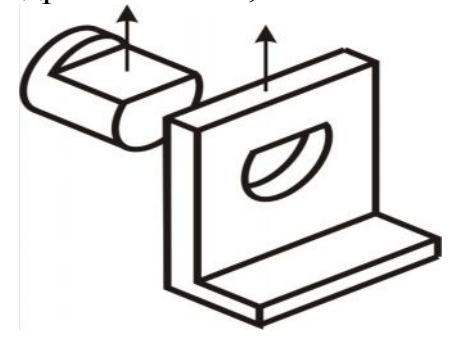

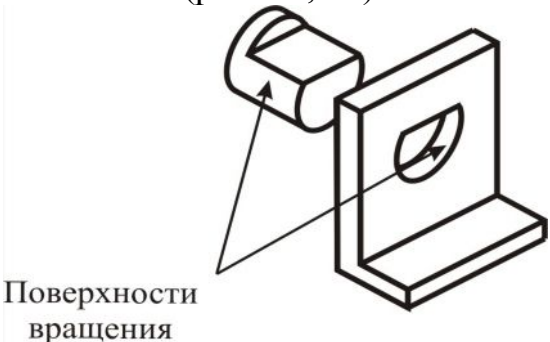

Рис.18. Используемые привязки для ориентирующих зависимостей Рис.19. Зависимость вставки

Все зависимости, типа mate, align, insert и coord sys, - доступны в единственном диалоговом окне размещения компонентов. Как показано в нижнем рисунке, это позволяет эффективно планировать последовательность размещения (рис.20.).

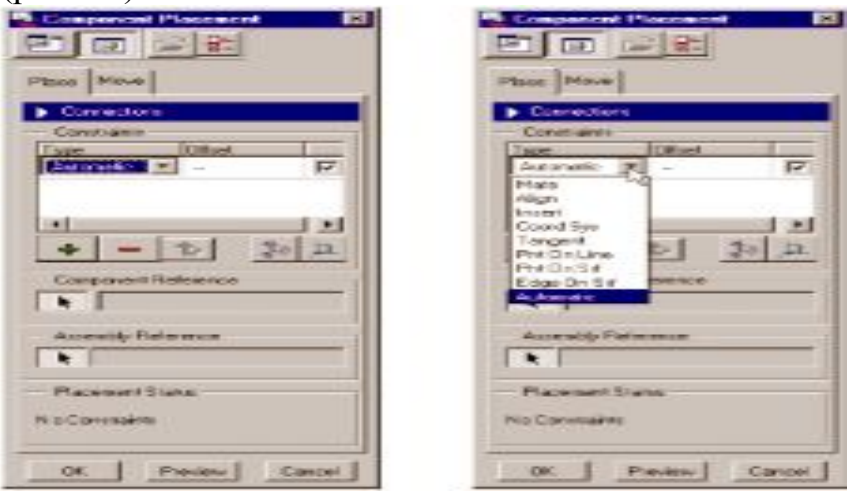

Рис.20. Интерфейс размещения компонентов

В диалоговом окне Component Placement (Размещение Компонентов) доступны следующие элементы: Сводный список сборочных зависимостей, начинающийся с Automatic и находящийся в выпадающем списке. Кнопка Flip для изменения ориентации компонента на 180°. Редактируемое значение отступа в списке зависимостей.

Практическое задание 1. Создание автоматических скруглений. Задача 1. Создать элемент оболочки.

1. Вызовите деталь AUTOMATIC.PRT из рабочего каталога (рис.21.).

2. Щелкните по Insert > Shell.

3.Выберите переднюю поверхность детали, как показано на следующем рисунке (рис.22.).

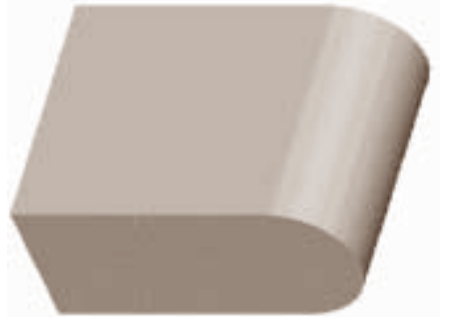

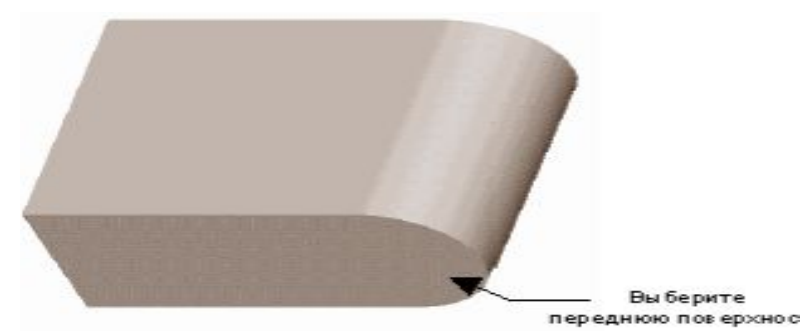

Рис.21. Исходная модель Рис.22. Выбор поверхности привязки для оболочки

4. Щелкните по Done Sel > Done Refs.

5. Введите [0.25] в качестве толщины оболочки и нажмите <ENTER>.

6. Щелкните по ОК в диалоговом окне SHELL для завершения элемента оболочки (рис.23.).

Задача 2. Добавить автоматический элемент скругления.

1. Выберите внешнюю дуговую кромку, как показано на следующем рисунке. 2. Щелкните правой кнопкой мыши по выбранной кромке и выберите из выпадающего меню Round Edges (рис.24.).

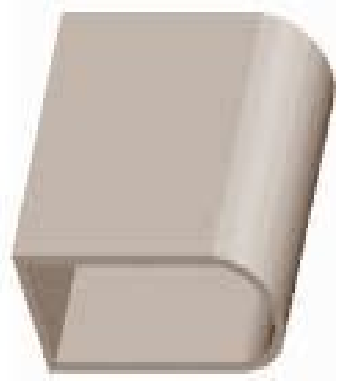

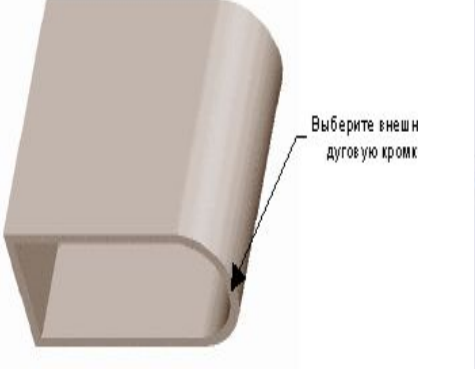

Рис.23. Законченная оболочка

Рис.24. Выбор скругляемых Рис.25. Завершенное скругление

Касательные кромки выбирдится датоматика **EXAMINE COMPOS CONTRA** 

3. Перетащите зеленую пиктограмму на скруглении для динамического изменения размера. Щелкните в любом месте экрана для завершения создания скругления (рис.25.).

Практическое задание 2. Создание фасок и скруглений.

Задача 1. Добавить фаску 45 x d к цилиндру.

1. Вызовите деталь CHAMFERS.PRT из рабочего каталога (рис.26.).

2. Щелкните по Insert > Chamfer > Edge Chamfer.

кромок

3. Щелкните по 45 x d в меню SCHEME.

4. Введите [1.0] в качестве размера фаски.

5. Выберите две круговых грани на обоих концах цилиндра, как показано на следующем рисунке (рис.27.). Кромки подсвечиваются синим цветом.

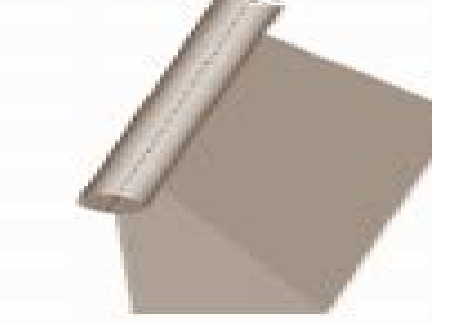

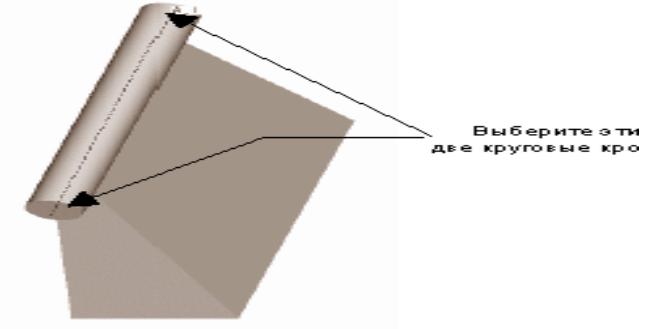

Рис.26. Исходная модель Рис.27. Выбор круговых кромок

- 6. Щелкните по Done Sel > Done Refs.
- 7. Щелкните по ОК для завершения фаски (рис.28.).
- 8. Завершенная фаска показана на следующем рисунке (рис.29.).

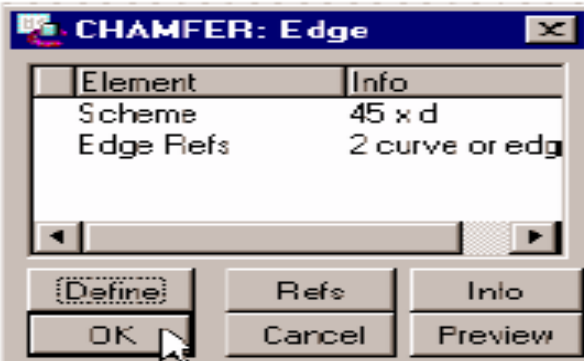

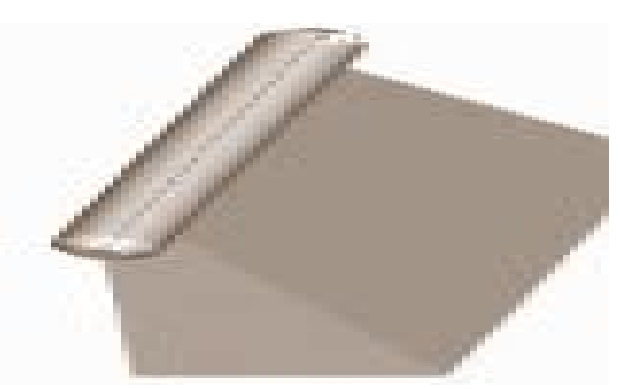

Рис.28. Диалоговое окно EDGE **CHAMFER** 

Рис.29. Завершенная фаска

Задача 2. Добавить фаску d1 X d2 к четырем кромкам в нижней части модели. 1. Щелкните по Insert > Chamfer > Edge Chamfer.

2. Выберите d1 x d2 в меню SCHEME. Введите [1] в качестве значения размера d1 и [2] в качестве значения размера d2.

3. Переключите отображение в Hidden Line. Щелкните по Н [Скрытая линия] в меню пиктограмм Pro/ENGINEER.

4. Выберите Query Sel, затем выберите скрытую поверхность основания в качестве поверхности привязки для размера d1 (рис.30.).

5. Выберите переднюю и правую кромки в качестве кромок привязки (рис.31.).

6. Щелкните по Query Sel, затем выберите две скрытые кромки основания.

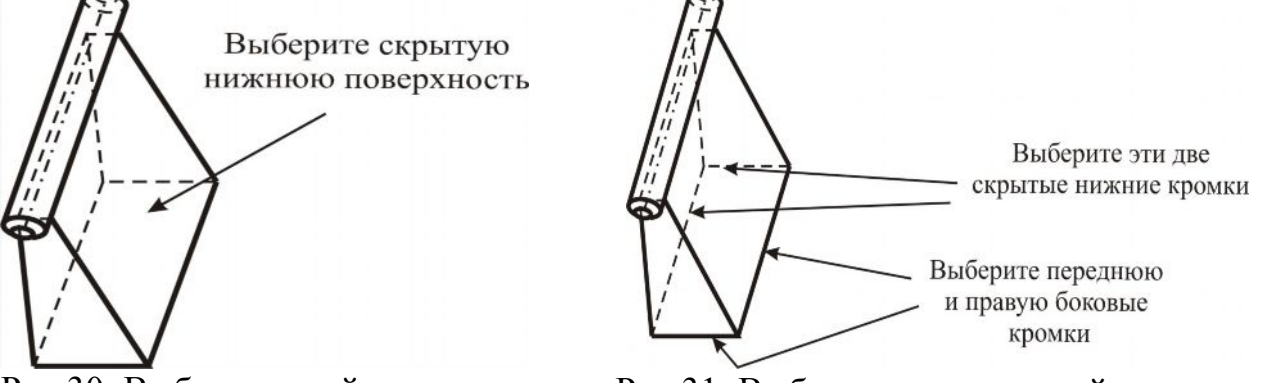

Рис.30. Выбор нижней поверхности Рис.31. Выбор скрытых граней 7. Щелкните по Done Sel > Done Refs.

8. Щелкните по ОК для завершения фаски.

Задача 3. Создать простое скругление с переменным радиусом.

- 1. Щелкните по Insert > Round > Simple > Done.
- 2. Щелкните по Variable > Edge Chain > Done.
- 3. Включите отображение скрытых линий. Щелкните по [Скрытые линии].

4. Щелкните по One By One в меню CHAIN для указания кромок привязки по одной.

5. Выберите три видимых и одну скрытую вертикальные кромки, как показано на следующем рисунке (рис.32.).

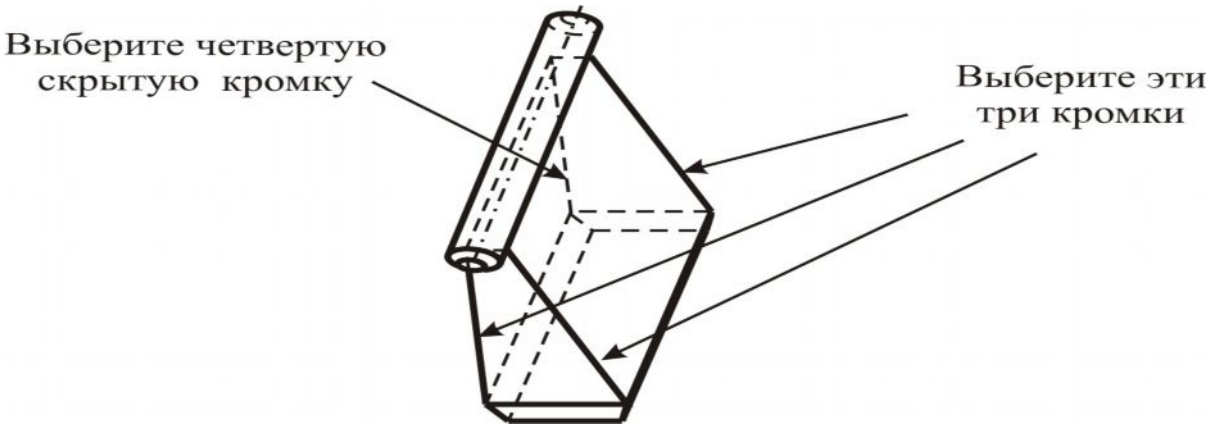

Рис.32. Выбор привязок для переменного скругления

6. Для выбора скрытой вертикальной кромки, щелкните Query Sel > Accept в диалоговом окне Query. Четыре вертикальные кромки подсвечиваются синим цветом.

7. Щелкните по Done в меню CHAIN. Система подсвечивает восемь вершин. 8. Щелкните еще раз по Done.

Задача 4. Определить значения радиуса для переменного радиуса скругления. 1.Поскольку система подсвечивает каждую конечную точку кромки, введите

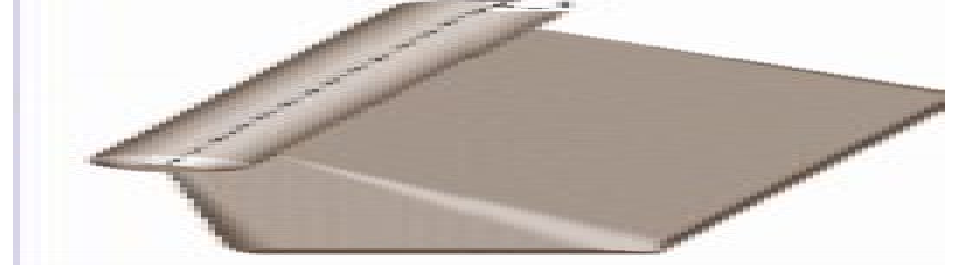

Рис.33. Завершенное скругление

[0] в качестве значения для верхней части кромки, и введите [2] в качестве значения для нижней части кромки.

- 2. Щелкните по ОК для завершения элемента скругления.
- 3. Щелкните по■ [Закраска] (рис.33.).

Практическое задание 3. Создание отверстий.

Задача 1. Создать линейно размещенное отверстие с переменной глубиной 30 в верхней части базового элемента модели, показанной в рисунке (рис.34.).

- 1. Откройте STRAIGHT\_HOLES.PRT.
- 2. Щелкните по Insert > Hole. Появляется диалоговое окно HOLE (рис.35.).

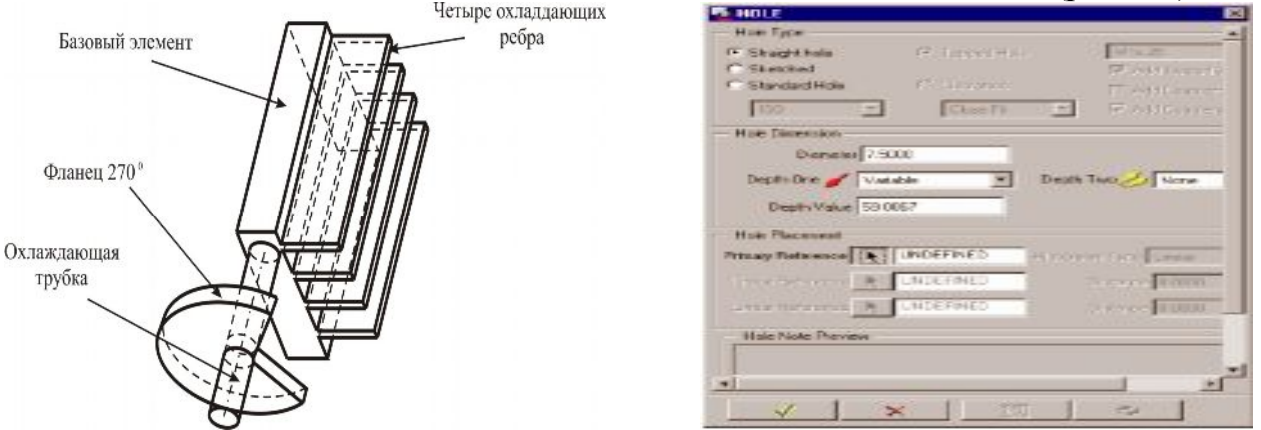

Рис.34. Исходная модель Рис.35. Диалоговое окно HOLE

3. В зоне HOLE TYPE оставьте значение по умолчанию Straight.

4. Введите [7.5] в поле DIAMETER. Нажмите <ENTER>.

5. В зоне DEPTH ONE оставьте значение по умолчанию Variable; вторую глубину None.

6. Введите [30] в поле DEPTH VALUE. Нажмите <ENTER>.

7. Зона PRIMARY REFERENCE определяет местоположение отверстия. Щелкните по верхней поверхности базового элемента, которая является плоскостью размещения, как показано на следующем рисунке (рис.36.).

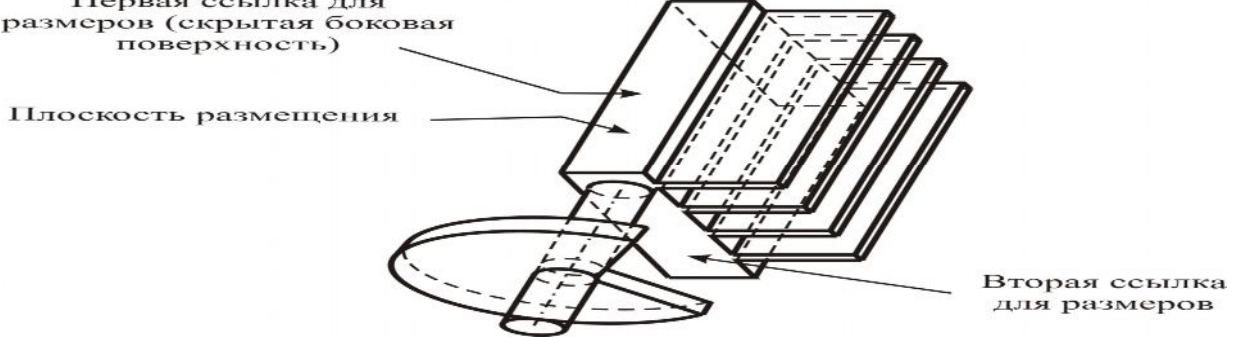

Рис.36. Создание линейно размещенного отверстия

8. Для первой линейной привязки, щелкните по **Query Sel** и выберите скрытую боковую сторону базового элемента. Введите [10] в качестве расстояние для этой привязки. Нажмите <ENTER>.

9. Для второй линейной привязки, щелкните Query Sel, и выберите видимую переднюю поверхность. Введите [15] для расстояния от этой привязки. Нажмите <ENTER>.

10. Щелкните по  $\checkmark$ .

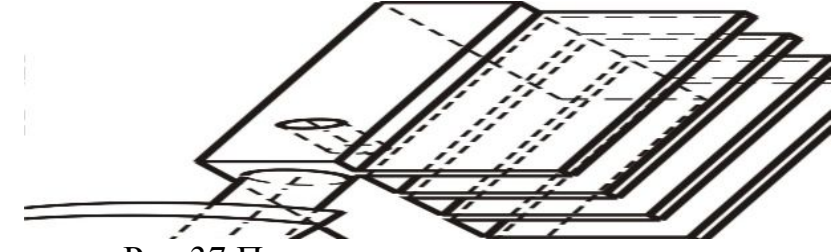

Рис.37.Первое завершенное отверстие

Задача 2. Добавить линейное отверстие, проходящее через охлаждающие ребра.

1. Щелкните по Insert > Hole.

2. В диалоговом окне HOLE, в зоне HOLE TYPE, оставьте значение Straight.

3. Введите диаметр отверстия [12.5]. Нажмите <ENTER>.

4. В зоне DEPTH ONE щелкните по Thru All (насквозь), а в зоне DEPTH TWO щелкните по None.

5. Выберите верхнюю поверхность первого охлаждающего ребра около правого заднего угла в качестве плоскости размещения, как показано на следующем рисунке.

Первая ссылка для размеров (скрытая задняя поверхность)

Вторая ссылка для размеров (видимый верхний торец ребра

- Плоскость размещения

Рис.38. Создание второго элемента отверстия

6. В качестве первой линейной привязки, щелкните по Query Sel и, затем, выберите скрытую заднюю поверхность базового элемента.

7. Введите [10] в качестве расстояния для этой привязки. Затем нажмите <ENTER>.

8. Для второй привязки, щелкните по Query Sel. выберите боковую поверхность (не кромку) верхнего охлаждающего ребра. Если выбрать боковую поверхность ребра затруднительно, увеличьте масштаб отображения модели.

9. Введите [10] в качестве расстояния для второй привязки, затем нажмите  $<$ ENTER $>$ .

10. Выполните предварительный просмотр элемента отверстия, но не закрывайте диалоговое окно HOLE.

Задача 3. Использовать опцию глубины TO REFERENCE для создания следующего линейного отверстия через верхние три ребра.

1. В диалоговом окне HOLE, в зоне HOLE TYPE, оставьте значение по умолчанию Straight. Введите диаметр [12.5]. Нажмите <ENTER>.

2. Щелкните по To Reference в выпадающем списке.

3. Выберите Query Sel. Для определения того, что отверстие должно закончиться на нижней поверхности третьего ребра, выберите нижнюю поверхность третьего ребра (рис.40.).

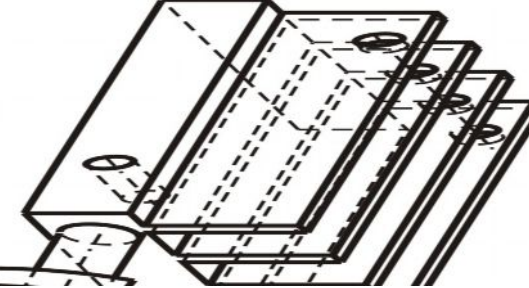

Рис.39. Второе размещенное отверстие

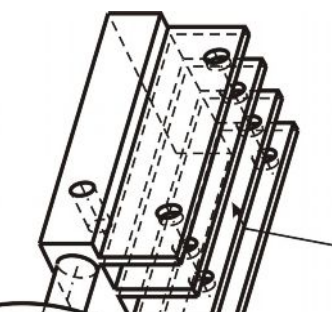

Выберите невидимую нижнюю поверхность

Рис.40. Отверстие до привязки

4. Для первичной привязки, выберите верхнюю поверхность первого ребра, как показано на следующем рисунке (рис.41.).

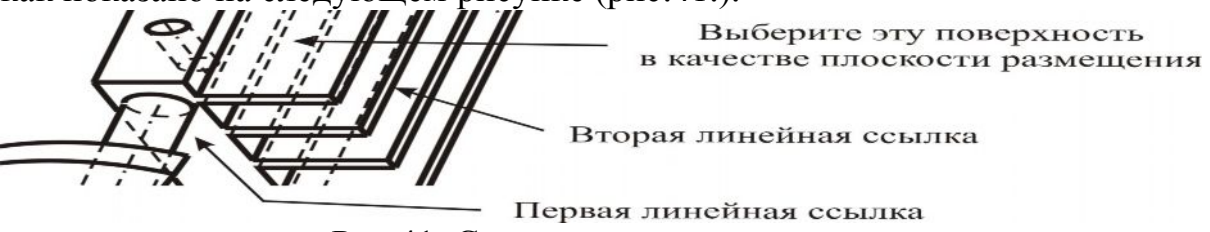

Рис.41. Создание третьего отверстия

5. Для первой Линейной Привязки, выберите переднюю часть базового элемента. Введите [10] в качестве расстояния. Нажмите <ENTER>.

6. Для второй Линейной Привязки, выберите видимую боковую поверхность ребра охлаждения. Введите [10] в качестве расстояния.

7. Завершите элемент отверстия.

Задача 4. Создать соосное отверстие в цилиндрическом элементе.

1. Щелкните по Insert > Hole

2. В диалоговом окне HOLE, оставьте по умолчанию HOLE TYPE как Straight.

3. Введите [5] в поле диаметра отверстия.

4. Выберите To Reference в зоне DEPTH ONE. Щелкните по Query Sel и выберите видимую переднюю поверхность базового элемента, как показано на рисунке (рис.42.).

5. Выберите переднюю поверхность цилиндрического элемента в качестве первичной привязки.

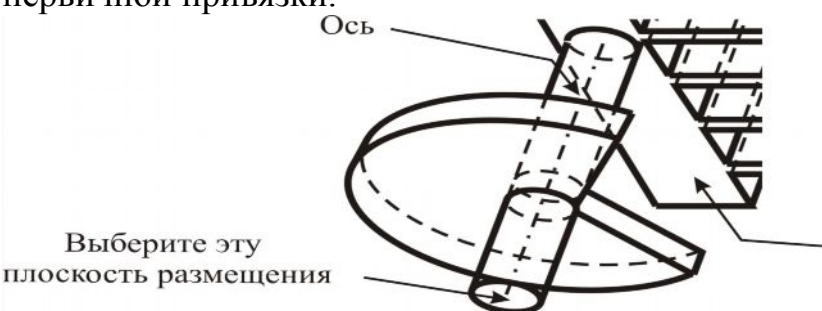

Плоскость до которой дотягивается отверстие

Рис.42. Создание соосного отверстия

- 6. Выберите Coaxial в выпадающем списке PLACEMENT TYPE.
- 7. Выберите ось A\_3 цилиндрического элемента в качестве оси привязки.
- 8. Щелкните по для завершения элемента соосного отверстия (рис.43.).

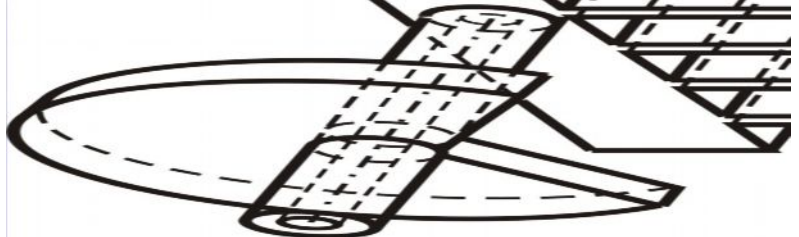

Рис.43. Завершенный элемент соосного отверстия

Практическое задание 4. Создание сборки из трех деталей Задача 1. Начните создавать узел (рис.44.).

1. Щелкните по  $\Box$ . выберите Assembly и введите [BASE] в качестве названия. Переключатель Use default template должны быть включен.

2. В менеджере меню щелкните по Set Up > Units. > millimeter Newton Second > Set.

3. Щелкните по ОК > Close.

4. Прокрутите меню вниз, щелкая по синей стрелке, затем, щелкните по Done для возврата в меню верхнего уровня.

Задача 2. Собрать деталь скобу.

1. Щелкните по Component > Assemble и откройте BRACKET.PRT из рабочего каталога.

2. В диалоговом окне COMPONENT PLACEMENT щелкните по **[6]** [собрать в местоположении по умолчанию].

3. Щелкните по ОК.

Задача 3. Собрать деталь втулку с деталью скоба.

1. Щелкните по Component > Assemble и откройте BUSHING.PRT (рис.45.).

2. Выключите отображение опорных плоскостей.

Задача 4. Вставить втулку в скобку, используя поверхности вращения моделей.

1. Тип зависимости по умолчанию в диалоговом окне COMPONENT PLACEMENT - Automatic.

2. Щелкните по Insert в выпадающем списке.

3. Укажите внешнюю цилиндрическую поверхность втулки и внутреннюю поверхность вращения выреза на скобе (рис.46.).

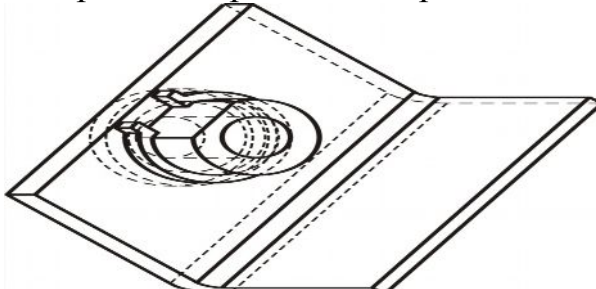

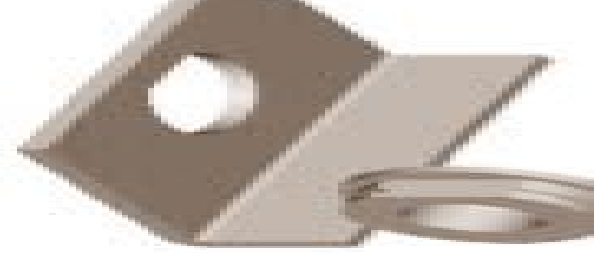

Рис.44. Завершенная сборка Рис.45. Сборка втулки

Задача 5. Сопрячь поясок на втулке с задней поверхностью скобы.

1. Щелкните по Mate в выпадающем списке CONSTRAINT TYPE.

2. Щелкните по плоской поверхности фланца на втулке, показанной курсором на следующем рисунке (рис.47.).

3. Выберите заднюю поверхность скобки, используя Query Sel, подсвеченной в предыдущем рисунке. Щелкните по Accept, когда требуемая поверхность подсветится.

4. Введите [0] в качестве значения отступа и нажмите <ENTER>.

5. Pro/ENGINEER сопрягает две детали.

6. Теперь щелкните по  $\boxed{\bullet}$  [изменение ориентации зависимости]. Обратите внимание, что втулка изменяет направление сопряжения.

7. Щелкните еще раз по <u>№ для возврата в первоначальное положение</u>.

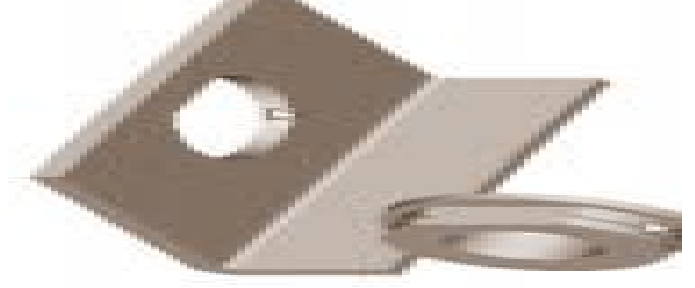

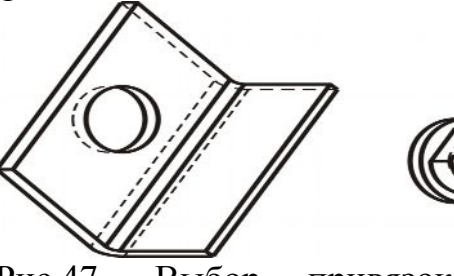

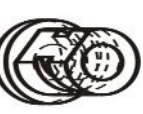

Рис.47. Выбор привязок для зависимости сопряжения

Рис.46. Выбор привязки компонента для вставки

Задача 6. Добавить третью зависимость выравнивания, чтобы лыска на втулке совпала с лыской паза в скобе.

1. Щелкните по  $\blacksquare$  [отобразить компонент в отдельном окне].

2. Втулка отображается в отдельном окне.

3. В новом окне, выберите лыску втулки, как показано на следующем рисунке (рис.48.).

4. Теперь щелкните по верхней поверхности скобки, как показано.

5. Примите величину смещения по умолчанию около области сообщения.

6. Фактически этот отступ не нужен. Поэтому щелкните по величине отступа в диалоговом окне COMPONENT PLACEMENT для получения выпадающего списка.

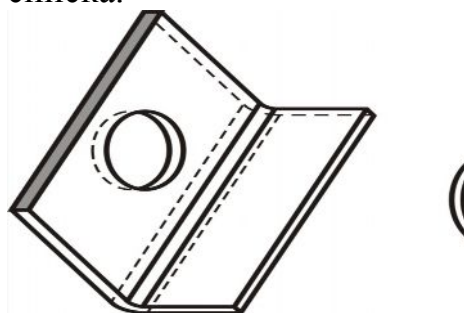

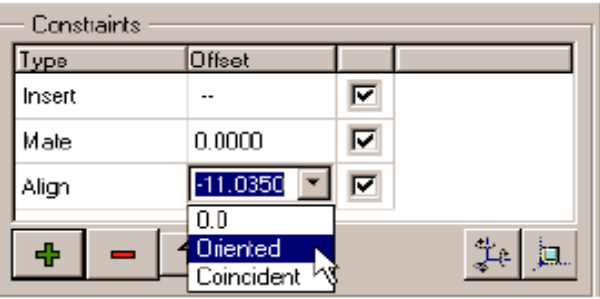

Рис.48. Выбор привязок для зависимости выравнивания

Рис.49. Ориентирование втулки относительно скобы

7. Щелкните по Oriented и OK (рис.49.).

Задача 7**.** Собрать кольцо с втулкой, используя зависимости.

1. Выключите отображение опорных плоскостей.

2. Щелкните по Assemble; затем выберите RING.PRT

3. Изменить масштаб изображения втулки, чтобы можно было видеть углубление пружинного упорного кольца более ясно.

4. Добавьте зависимость вставки между внутренней поверхностью вращения пружинного упорного кольца и небольшой поверхностью вращения канавки во втулке.

5. Добавьте зависимость сопряжения между передней поверхностью стороны основания и задней частью пружинного упорного кольца, как показано на рисунке (рис.50.).

6. Ориентируйте ушки так, что бы они соответствовали ориентации плоской поверхности втулки. Щелкните по поверхностям, показанным на следующем рисунке (рис.51.).

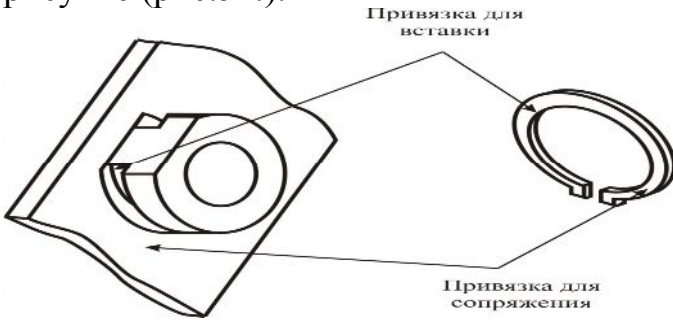

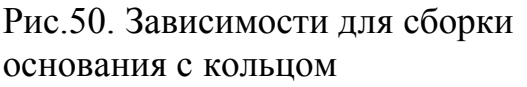

Рис.51. Выравнивание пружинного упорного кольца по плоской поверхности втулки

7. Примите величину отступа по умолчанию нажатием <ENTER>, но измените смещение на Oriented в диалоговом окне COMPONENT PLACEMENT.

Используя навыки, полученные при освоении операторов и моделировании деталей соответствующих практических работ, создайте модели пресс-форм, выбрав их из альбома заданий. При создании каждой модели правильно установите последовательность построения. Попытайтесь выполнить модели с наименьшим количеством операций. При этом размеры и расположение элементов согласуйте с преподавателем.

#### Литература.

1. Гельмерих Р.Н, Швиндт П.А. Введение в автоматизированное проектирование. М.: Машиностроение, 1990, 236 с.

2. Чарльз К. Pro/Engineer 2000i2 – новый продукт компании РТС. CAD/CAM Magazine. Review.: 2000.

3. Нефедов А.П. Конструрование и изготовление штампов. М.: Машиностроение,1973, 408 с.

#### Содержание

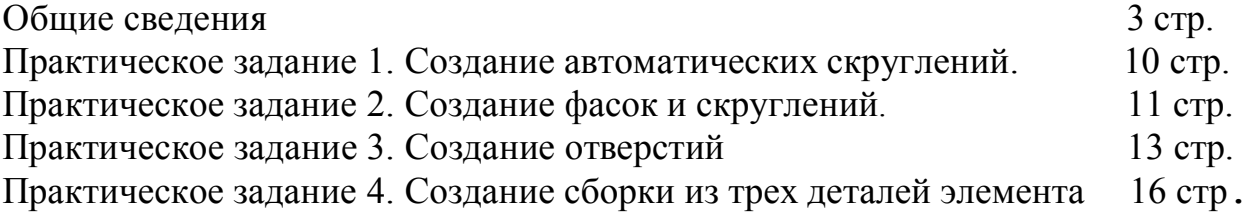